# <span id="page-0-1"></span>Мастер лицензий Mobile SMARTS

Последние изменения: 2024-03-26

Начиная с версии [3.0.46.46543](https://www.cleverence.ru/support/52268/) платформы Mobile SMARTS для всех операций, связанных с лицензированием продуктов Клеверенс, будет использоваться новый мастер лицензий, вместо привычного [менеджера.](https://www.cleverence.ru/support/2294)

Открыть мастер лицензий можно теми же способами, которые были доступны ранее. Об этом написано в статье [«Менеджер](https://www.cleverence.ru/support/2294/#1) лицензий».

После запуска мастера появляется окно, в котором необходимо выбрать действие, которое Вы хотите совершить. После выбора нужной операции нажмите кнопку «Далее».

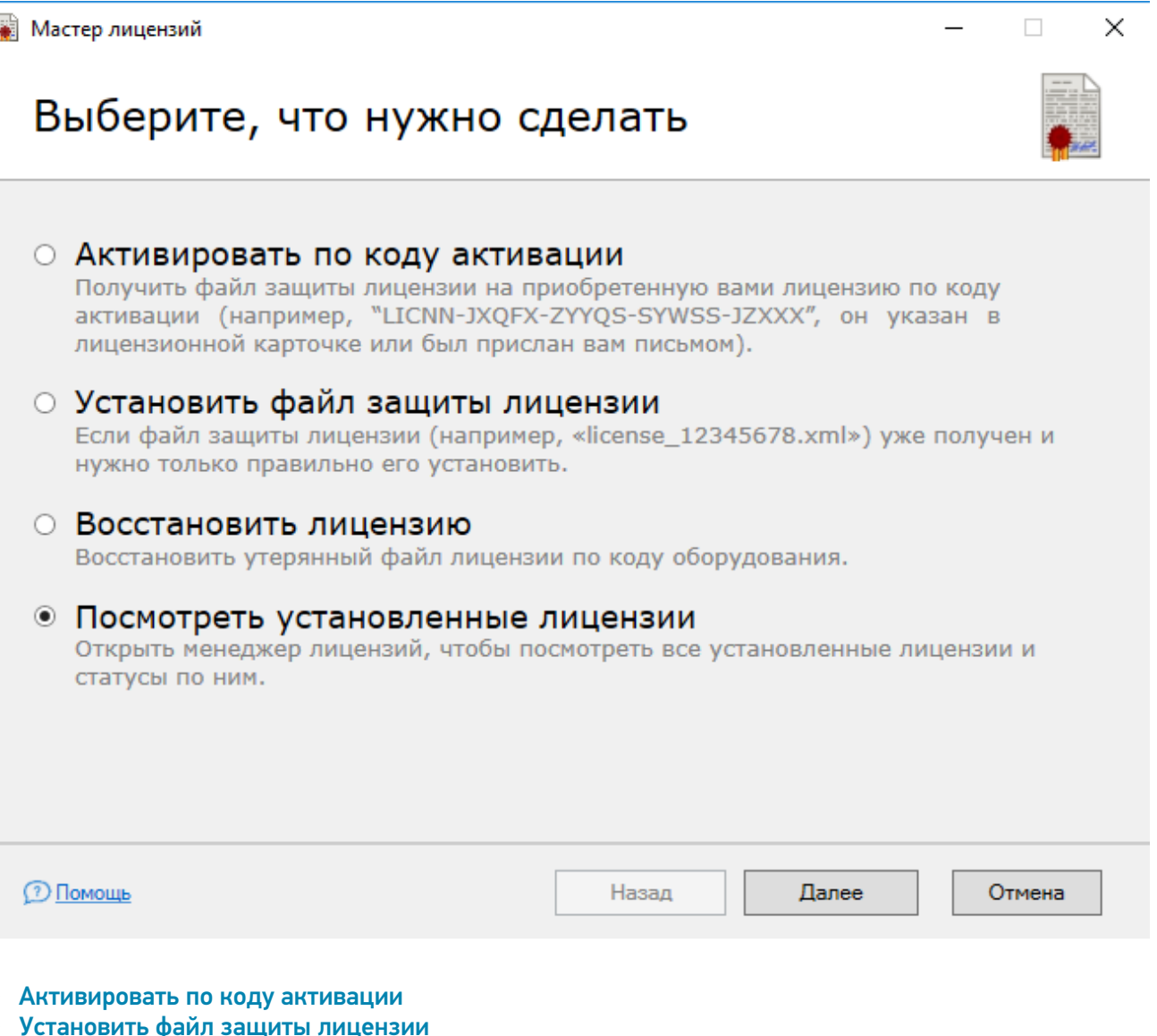

- [Восстановить](#page-0-1) лицензию
- <span id="page-0-0"></span>Посмотреть [установленные](#page-0-1) лицензи

#### Активировать по коду активации

Код [активации](https://www.cleverence.ru/support/144616/) доступен либо из лицензионной карточки, либо из письма от «Клеверенс» или его партнёров.

После нажатия на кнопку «Далее» появится окно, в котором необходимо ввести код активации:

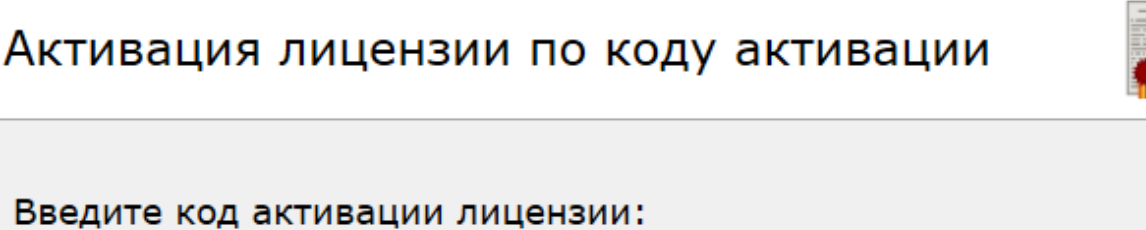

XXXXX-XXXXX-XXXXX-XXXXX-XXXXX

**2 Помощь** Отмена Назад Далее

Если Вы ввели код активации от ОЕМ-лицензии, Вам будет предложено выбрать учетную систему, с которой будет работать программа. Нажмите кнопку «Далее».

 $\Box$ 

 $\overline{\phantom{0}}$ 

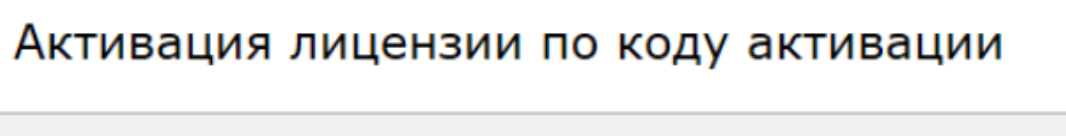

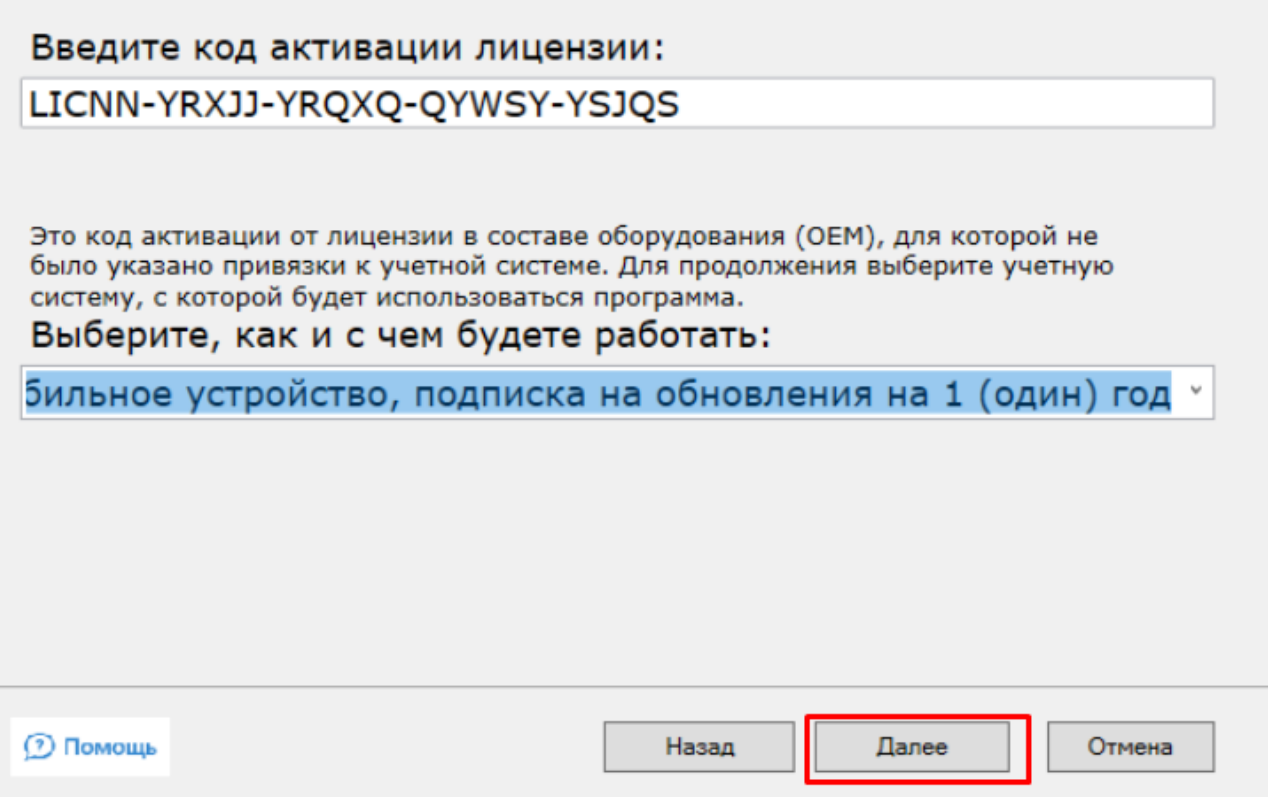

Далее мастеру лицензий нужно получить код устройства. Если ваше устройство подключено к ПК, выберите первый пункт и его код определится автоматически.

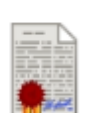

 $\times$ 

 $\Box$ 

# ○ Устройство подключено по USB Мобильное устройство, на которое нужно получить лицензию, сейчас подключено к компьютеру по кабелю USB. ○ Устройство находится не здесь Мобильное устройство, на которое нужно получить лицензию, сейчас находится в другом месте, но у меня есть его код, полученный после установки программы на мобильное устройство. **2 Помощь** Назад Далее Отмена

Если же устройство не может быть подключено к ПК, выберите второй пункт и в следующем окне введите его код вручную (или выберите из списка, если он там уже есть).

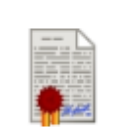

v

 $\Box$ 

×

### Введите код мобильного устройства (или выберите существующий из списка):

Например, СРТ9200-920015А000194-АТІ15100067.

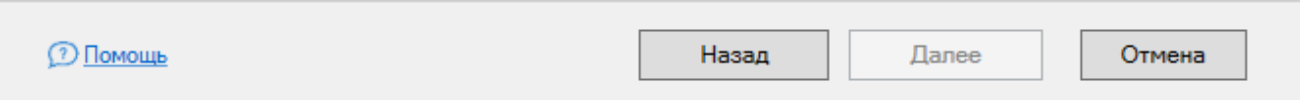

Далее отроется окно, в котором необходимо ввести дополнительные параметры. Если у вас отсутствует ИНН, укажите вместо него код устройства.

**Мастер лицензий** 

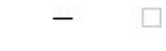

# Дополнительная информация

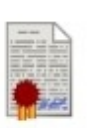

 $\times$ 

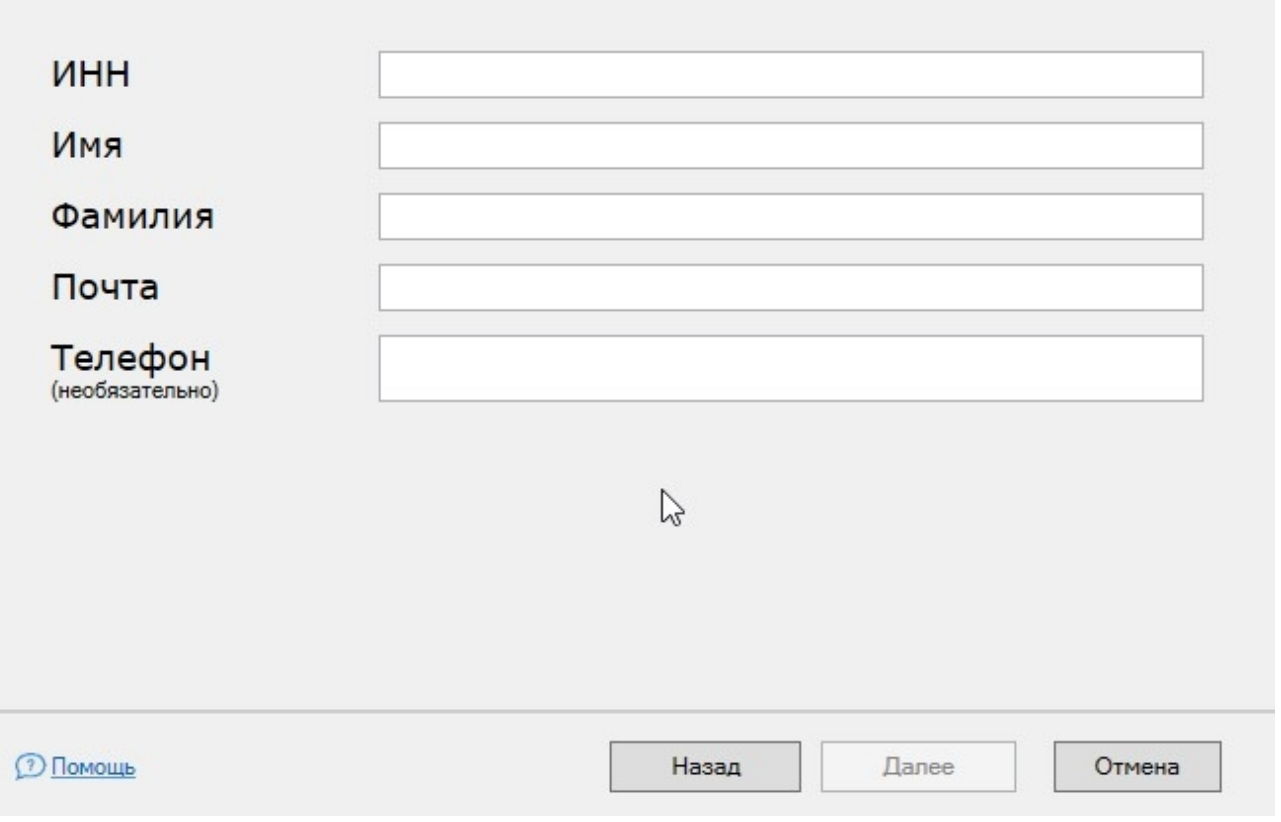

После того как все вышеописанные этапы успешно выполнены, появится следующее окно. Нажмите кнопку «Закрыть».

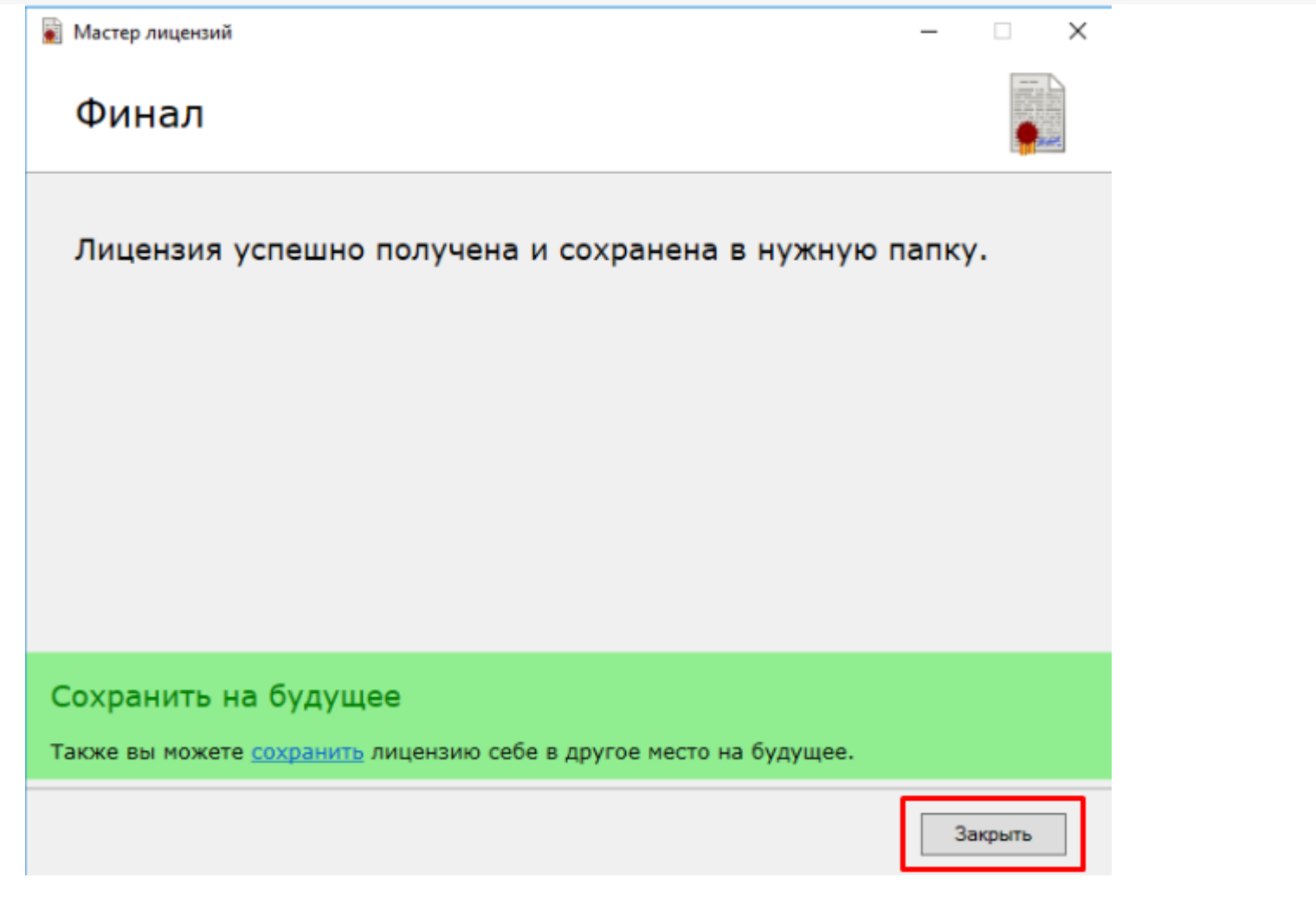

#### Возможные ошибки

1. Вы ввели неверный код активации.

## Активация лицензии по коду активации

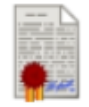

 $\times$ 

 $\Box$ 

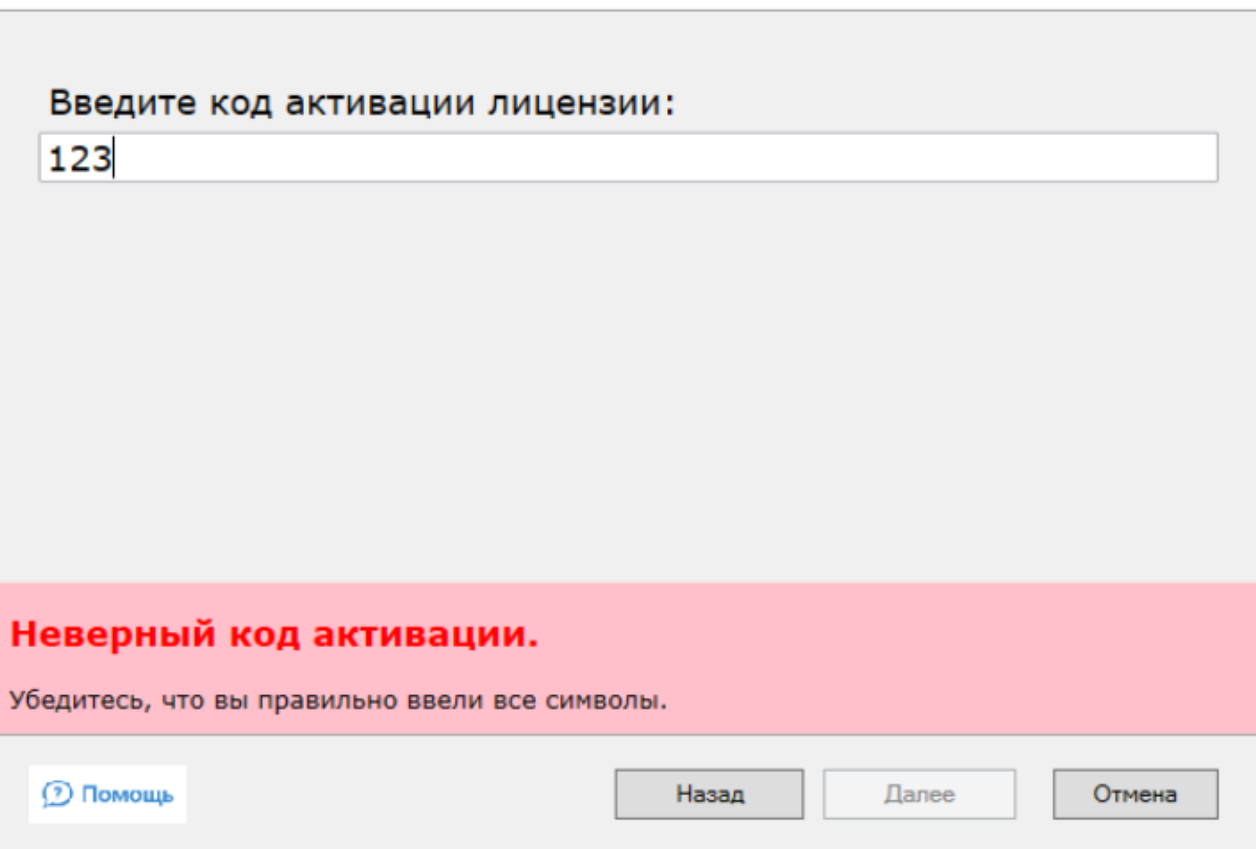

2. Вы ввели код активации от другой программы.

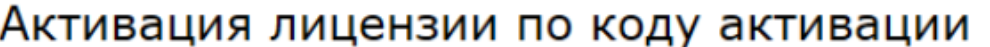

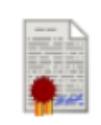

 $\times$ 

 $\Box$ 

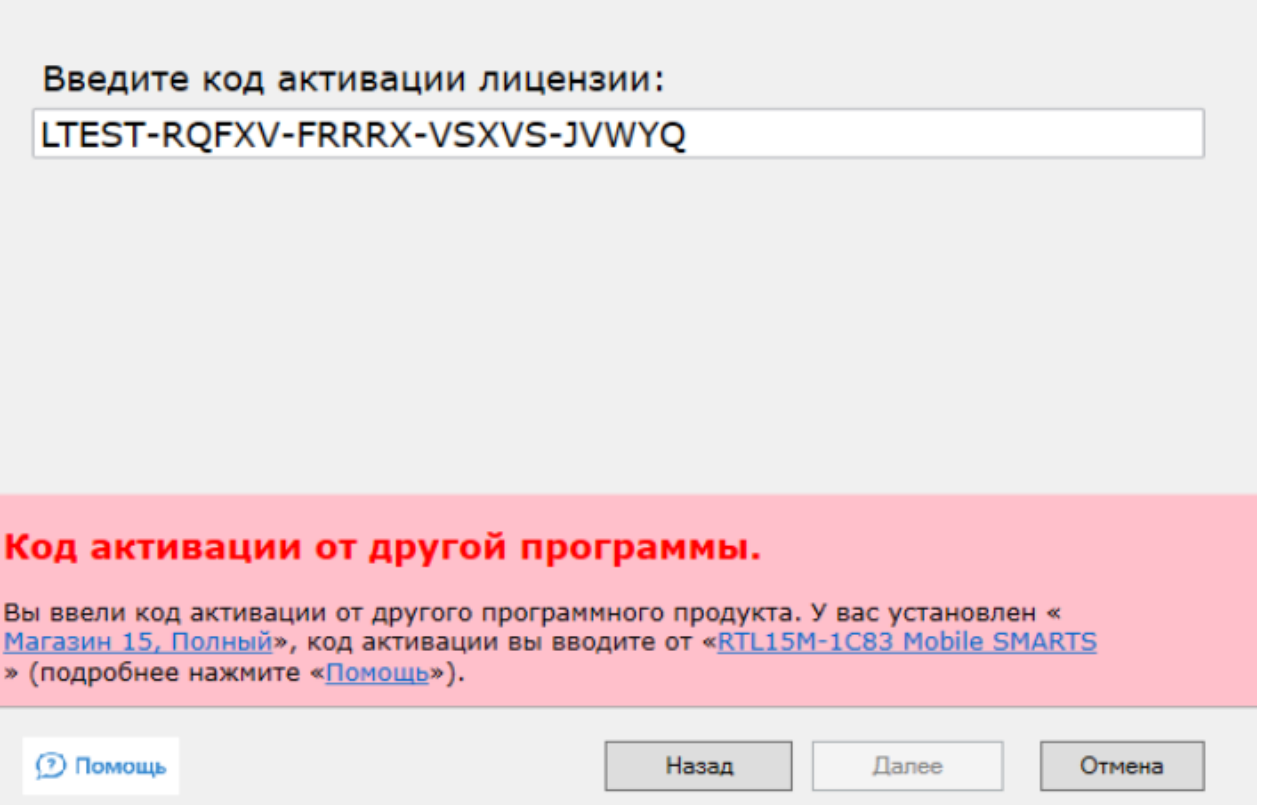

### Установить файл защиты лицензии

Если у вас уже есть файл защиты лицензии, полученный ранее от «Клеверенс» по почте, для успешной работы необходимо правильно его установить. Для этого выберите пункт «Установить файл защиты лицензии» и нажмите кнопку «Далее».

#### ×

П

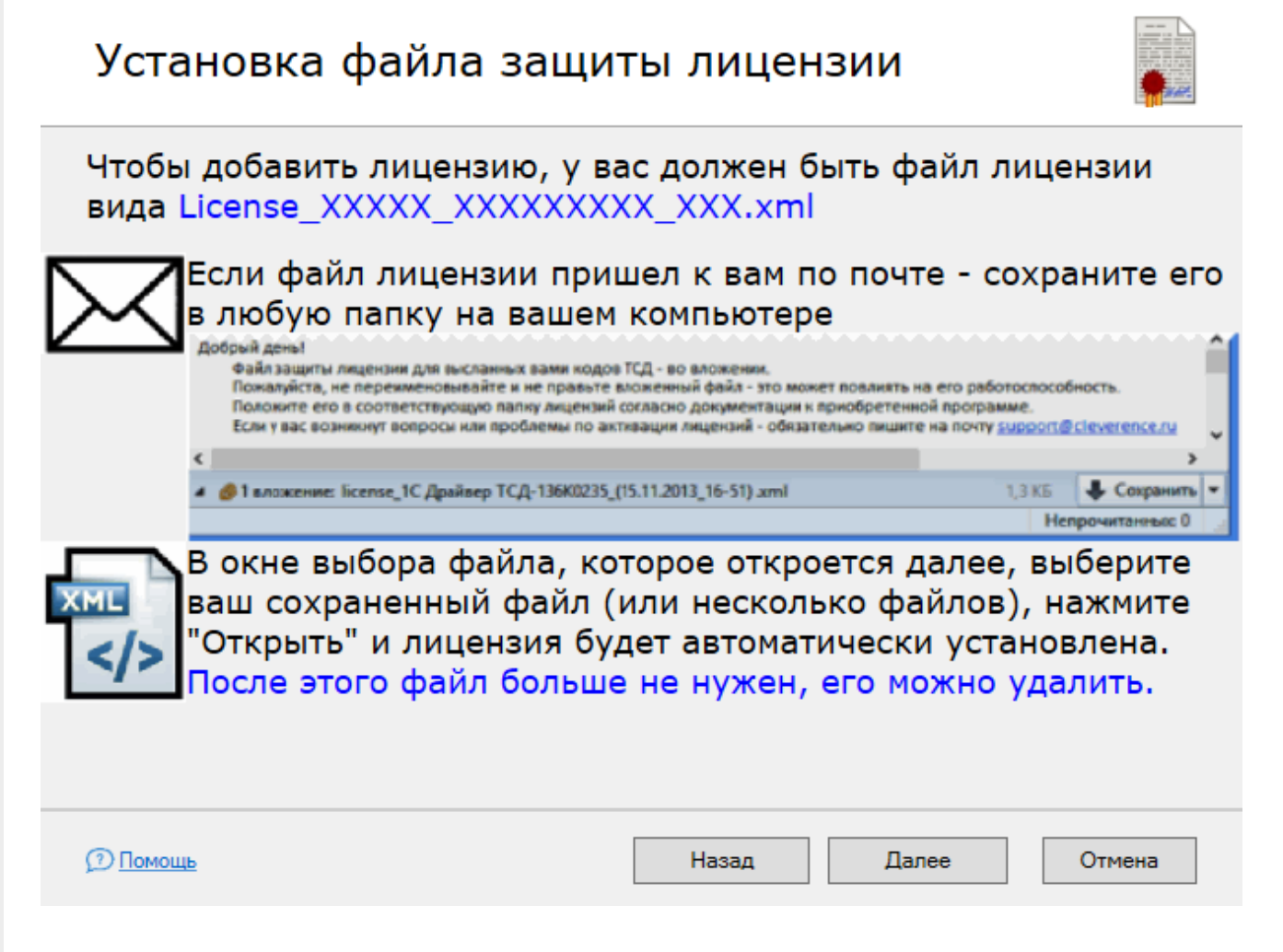

В появившемся окне Вы можете ознакомиться с инструкцией, а для продолжения нажмите кнопку «Далее». В открывшемся окне можно выбрать один или несколько файлов. Нажмите «Открыть».

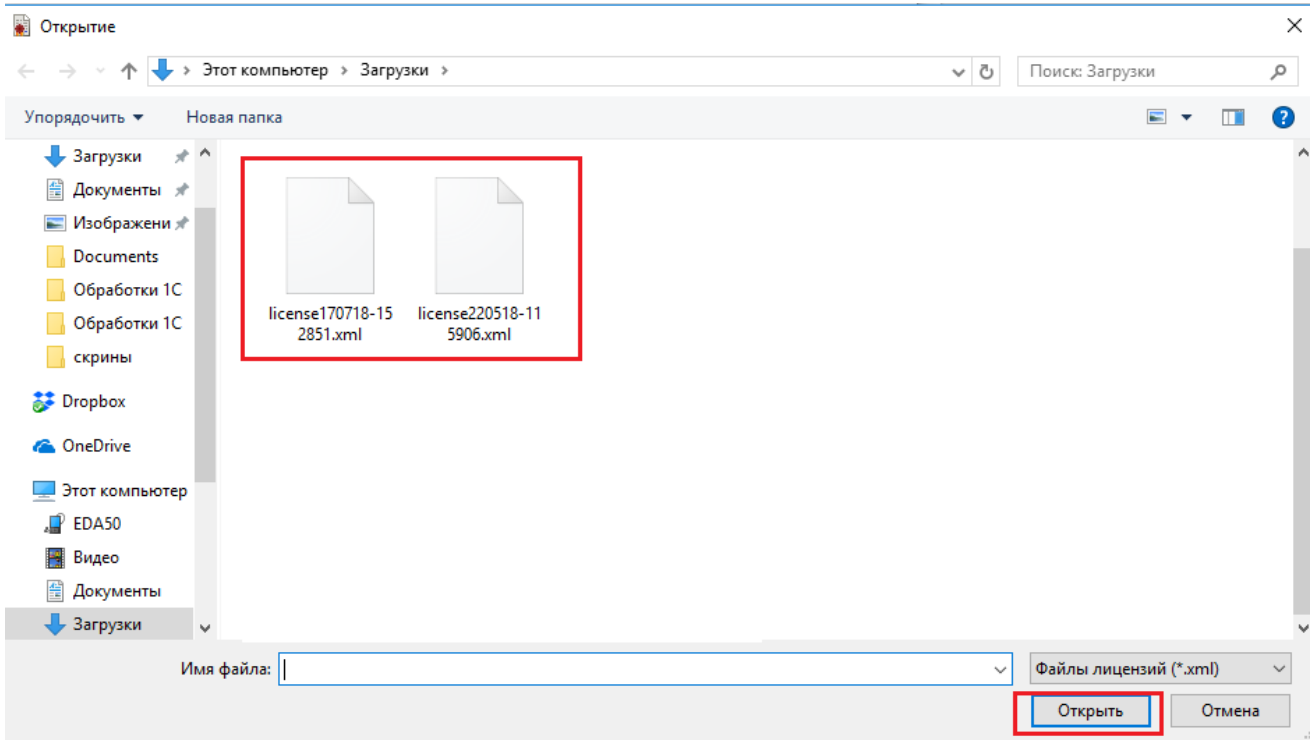

В случае успешного завершения установки появится следующее окно:

 $\Box$ ×

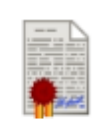

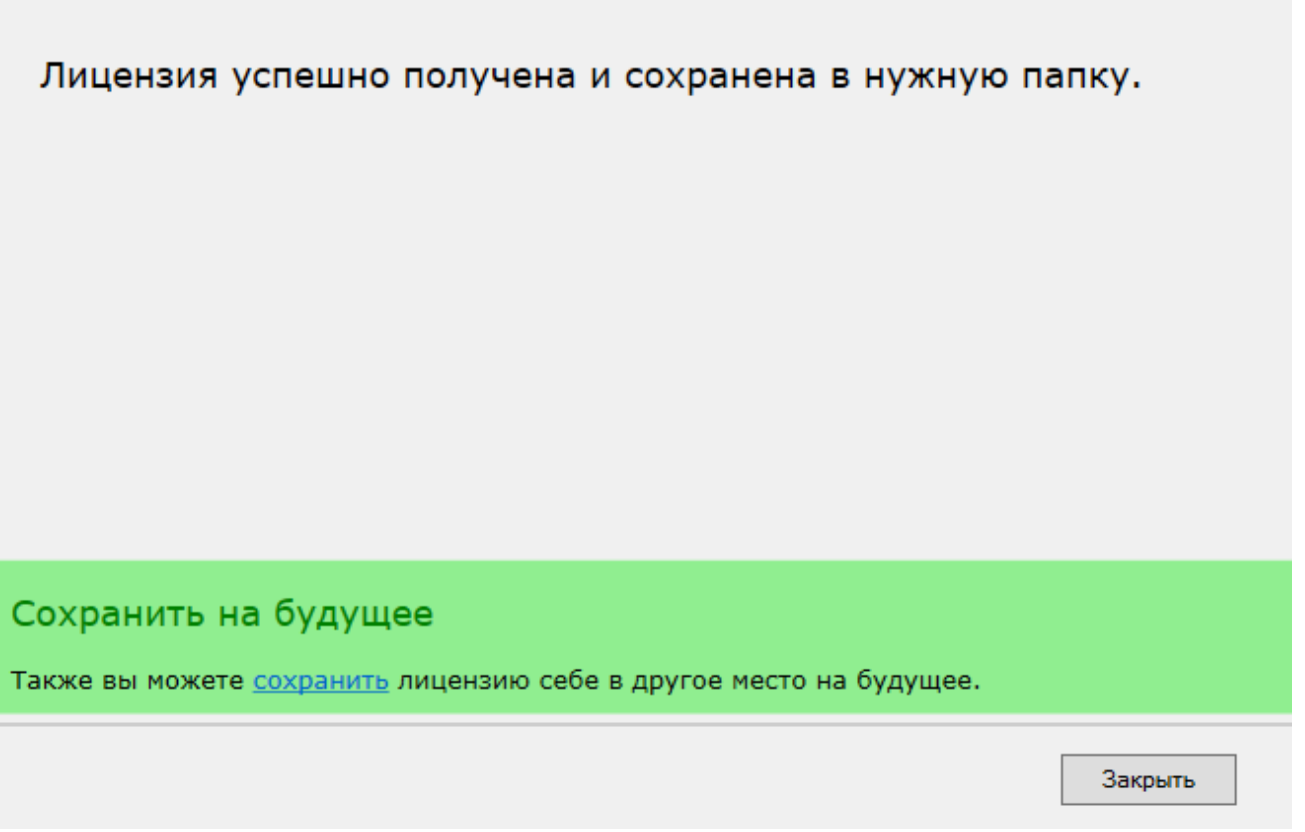

### Восстановить лицензию

С помощью мастера лицензий возможно восстановить ранее выданную лицензию для терминала в случае её утраты (например, случайного удаления). Для того, чтобы воспользоваться этой функцией, необходимо подключение к интернету.

Так как лицензируется конкретный терминал сбора данных, при восстановлении лицензии требуется код устройства, для которого она восстанавливается. В данном мастере можно вводить код вручную, а можно получить с ТСД, который подключен к ПК с помощью [USB-кабеля](https://www.cleverence.ru/support/category:803/) . Выберите подходящий вам способ для получения кода и нажмите кнопку «Далее».

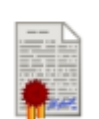

 $\times$ 

 $\Box$ 

#### ○ Устройство подключено по USB

Мобильное устройство, на которое нужно получить лицензию, сейчас подключено к компьютеру по кабелю USB.

#### **• Устройство находится не здесь**

Мобильное устройство, на которое нужно получить лицензию, сейчас находится в другом месте, но у меня есть его код, полученный после установки программы на мобильное устройство.

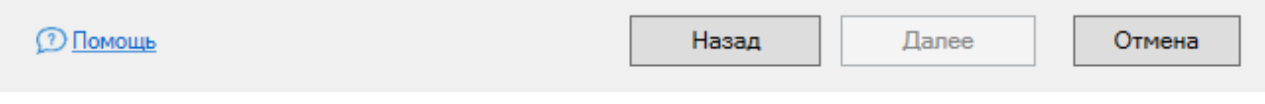

Если устройство подключено к ПК, мастер автоматически определит его код.

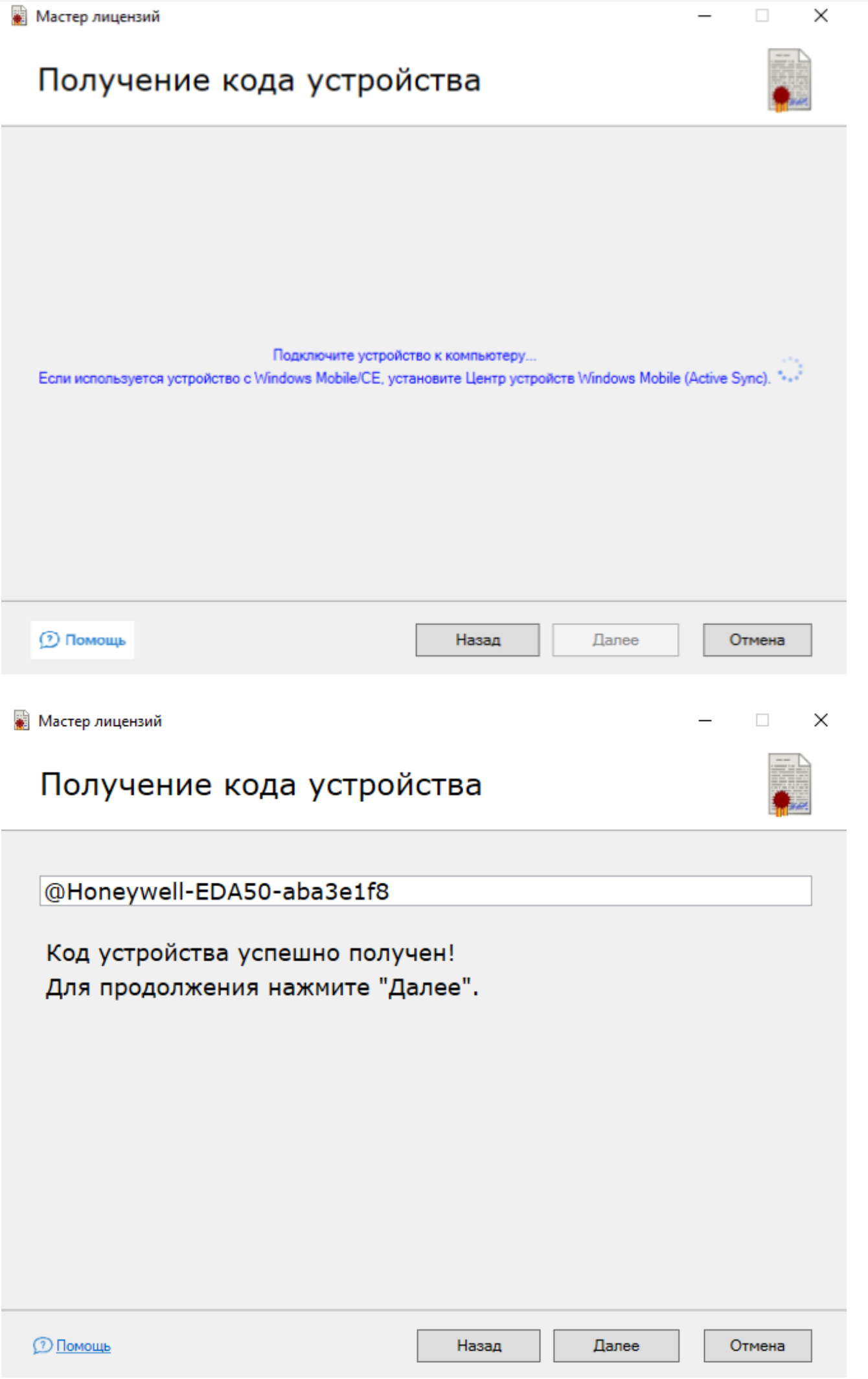

CLEVERENCE.RU - 13/17

**ES** MA

После того, как код получен, нажмите «Далее». Произойдет автоматический запрос на сервер активации, и в случае получения лицензии появится следующее окно:

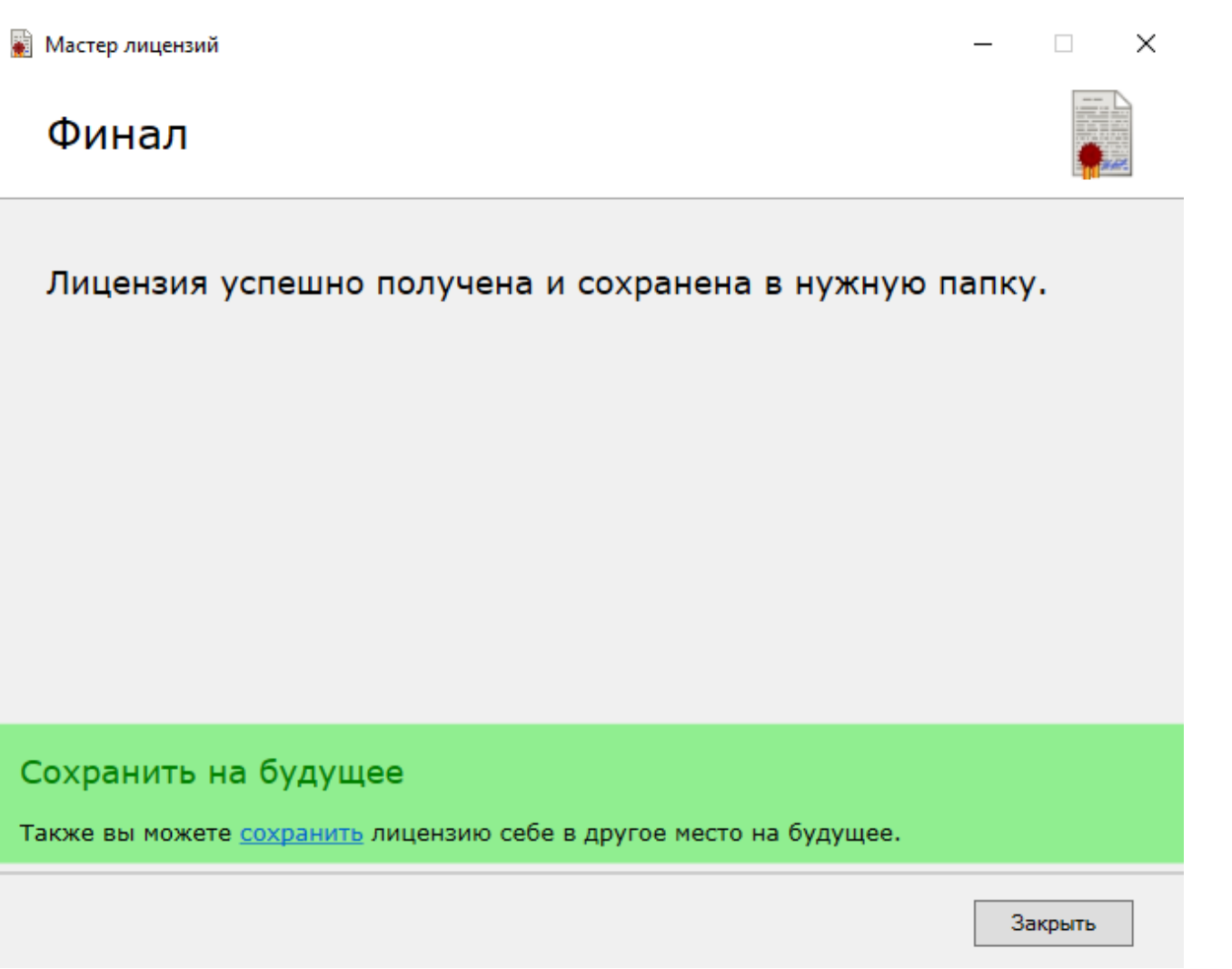

Если у вас нет возможности подключить ТСД к ПК, то можно ввести код устройства вручную или выбрать из списка. Это происходит в окне, которое появляется после выбора пункта «Устройство находится не здесь».

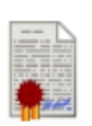

v

×

 $\Box$ 

# Введите код мобильного устройства<br>(или выберите существующий из списка):

Например, СРТ9200-920015A000194-ATI15100067.

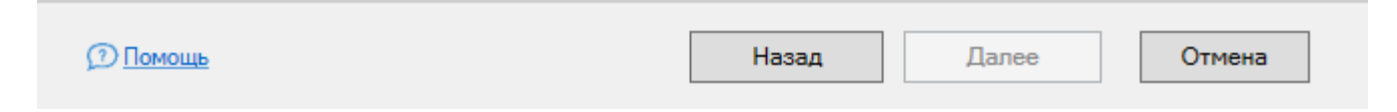

×

 $\Box$ 

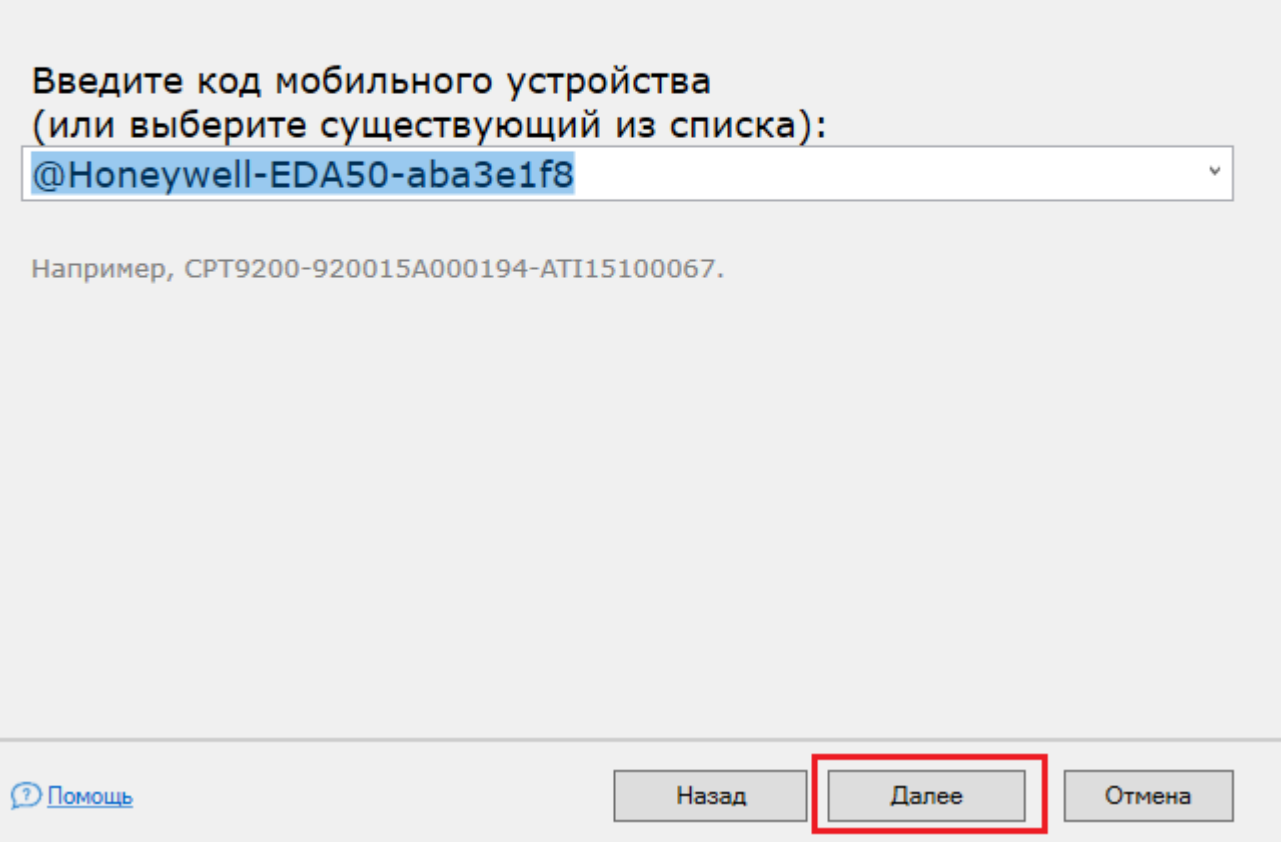

Далее произойдет автоматический запрос на сервер активации и, в случае успеха, восстановление лицензии.

### Посмотреть установленные лицензии

После выбора данного пункта откроется окно, в котором отобразятся все установленные лицензии и основная информация по ним.

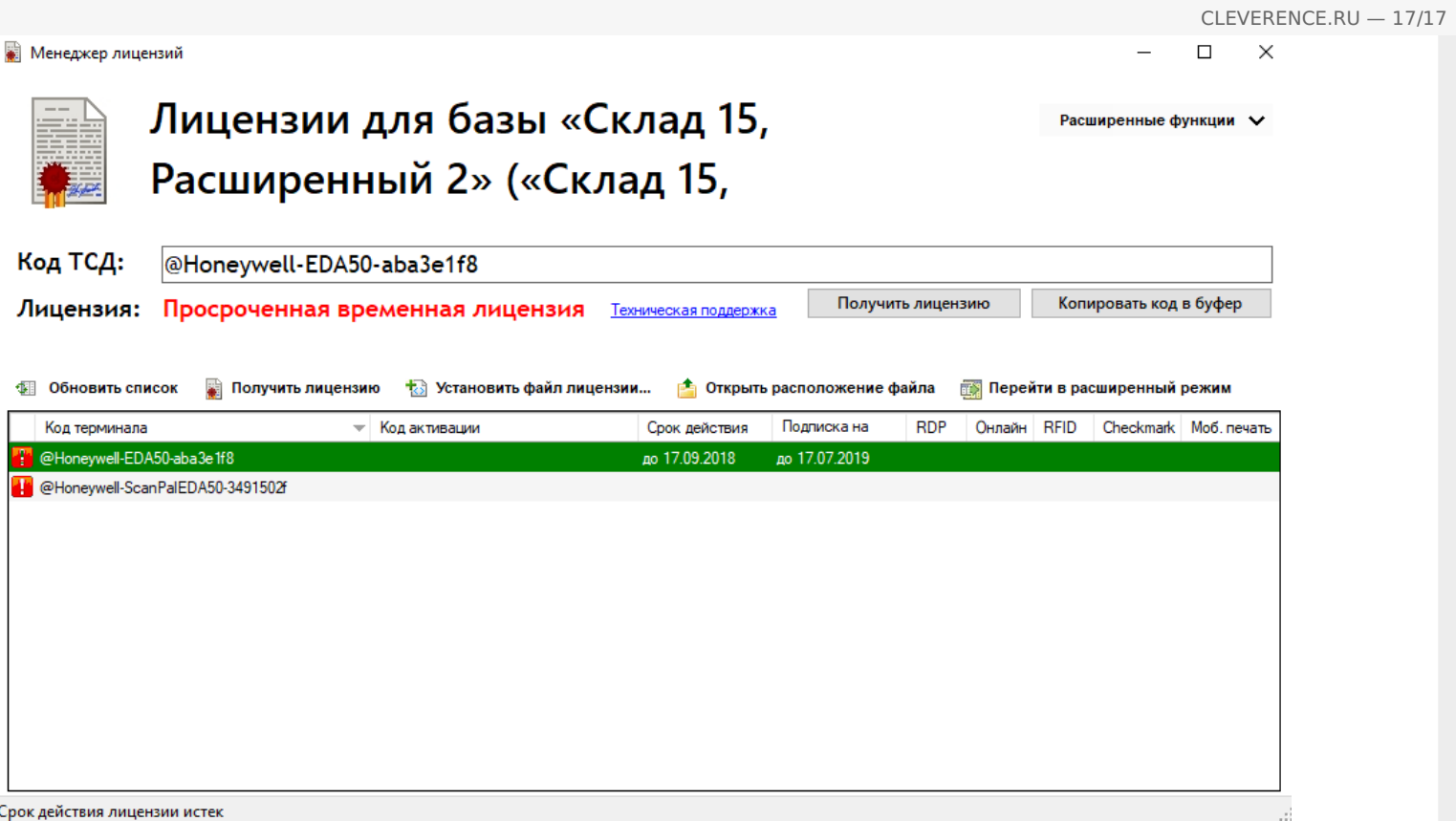

Справку по кнопкам и функциям в данном окне можно прочесть в статье «Менеджер лицензий».

### Не нашли что искали?

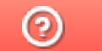

Задать вопрос в техническую поддержку